## ノートPCのHDDをSSDに換装

## 1 換装の手順や対象PCのHDD取り外し方法などを確認

- (1) Youtube動画などでSSD換装の手順などを見る、或いは換装対象PCのメーカー・型番を キーにネット検索して、換装対象のPCのバッテリーやHDDの取り外し方法などを 確認する。Youtubeの動画検索で,例えば「ノートPC (又はディスクトップPC)のSSD換装 などを探すと各種の動画がヒットします。これらの幾つかを参考にして「換装の手順」や 「換装対象PCのHDDなどの取り外し方法」を確認しておきます。 動画の一例: <https://www.youtube.com/watch?v=rwp7kOFUEDw>
- (2) 参考図書・SSDの種類など SSDの規格など進歩変化が激しいのか纏まった図書は見当たりませんでした。 そんな中、武井さんからお借りした、「日経PC21:2018年9月号【遅い重い特効薬】」は とても参考になりました。 また、SSDの種類が多く購入時の選択に迷いますが例えば 価格コムの比較サイト= [http://kakaku.com/pc/ssd/guide\\_0537/](http://kakaku.com/pc/ssd/guide_0537/) 「SATA規格の2.5インチSSDについて」や などを参考にしました。 <https://pasoju.com/ssd-difference/>

## 2 用意した部品・工具

(1) [Samsung SSD 250GB 850EVO 2.5インチ内蔵型 正規代理店保証品 MZ-75E250B/IT](https://www.amazon.co.jp/gp/product/B00QIH3RWW/ref=oh_aui_detailpage_o03_s00?ie=UTF8&psc=1)

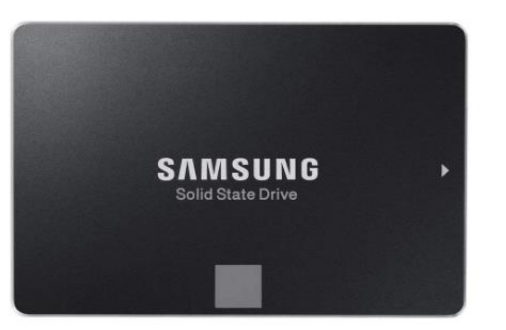

Cドライブ丸ごとコピー用ソフト (日本語対応)CD付き

購入先:アマゾン ¥7,125

選択したそれ程の根拠はありません。

(2) 簡単脱着5Gbps 18ヶ月保証 PC USB端子 接続ケーブル付き Salcar USB3.0 2.5インチ HDD/SSDケース sata接続 9.5mm/7mm厚両対応

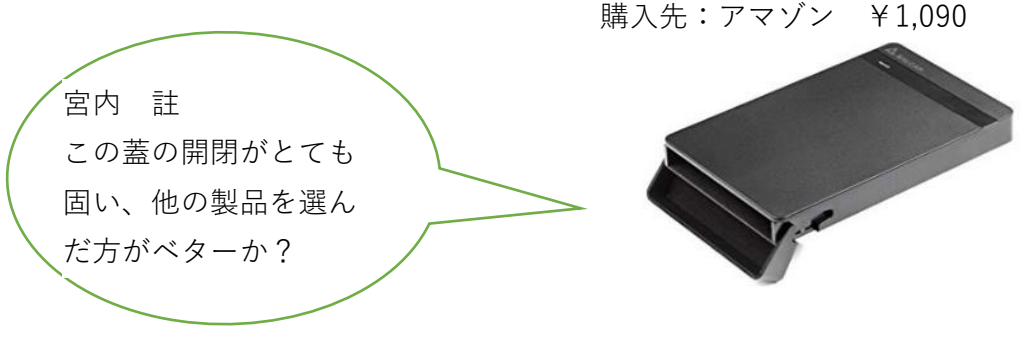

- $(3)$  工具  $3 \sim 5$ mm $\phi$ 用プラスドライバー
- 3 換装の手順
- (1) Cドライブをそのままそっくりコピーするソフト(Samsung Data Migration)のインストール 購入したSSDに同梱のCDをPCにセットして日本語用をインストール インストール後ソフトの更新画面が表示されるのでネット経由で最新版に更新
- (2) SSDのフォーマット SSDケースにSSD本体を装着して付属のケーブルでPCのUSB端子に接続 装着したドライブが表示されるので「右クリックメニュー」のフォーマットメニューを 選んでフォーマットする。 クイックフォーマットでよい(私は使用したSSDにCドライブコピーを何度も失敗しているので 念のためクイックフォーマットのチェックを外してフォーマットしました。 フォーマットに約2Hrs位かかりましたが、クイックフォーマットなら1分足らず) (3) Cドライブの丸ごとコピー
	- Cドライブを丸ごと(OS・アプリケーションソフト・データなど全て)コピーする PCのUSB端子にフォーマットの終わったSSDを装着しインストールしたソフト (Samsung Data Migration)を起動する。 以下は「Samsung Data Migrationを使ったHDDのコピーの方法」 <http://reviewheavenly.jp/pc/samsung-data-migration> に従って操作。 CドライブHDDデータ量にもよるが所要約1~1.5時間
- 4 換装の作業
- (1) 電源を外す

電源コードを抜き、バッテリーを外す。バッテリーの形・装着場所・外し方などは機種ごとに 異なります。

(2) HDDを外す

PCの裏ブタを外しHDDの固定ネジを取って、HDDをはずします。HDDの装着場所・装着方法 固定ネジなどは機種ごとに異なります。取り外しの際は露出している端子に素手で接触しない。 PCの裏ブタを外しHDDの固定ネジを取って、HDDをはずします。HDDの装着場所・固定方法 などは機種ごとに異なりますが、PCとの接続部はHDDを水平にズラして外します。

また、HDDは固定金具にネジ止めされていて、この金具とともに外す構造が殆どと思います。 (3) SSDを装着する

HDDを固定していた金具を外し、HDDとデータ移管を終わったSSDと交換します。 これをPCの元の位置に装着します。

- (4) PC裏蓋・バッテリーなどを元に戻す
- 5 所感

ノートPC(富士通2011-12月製・CPU:i5 メモリー:400GB HDD:seagate500GB) の起動に約2分程度以上かかっていました。この起動時間や動作スピードを改善する目的で HDDをSSDに換装。結果は起動が約1分未満に改善。詳しい動作テストは行っていませんが アプリケーションソフトの起動・動作も改善しました。

PCの起動改善にはOSも初期状態に戻せば更に効果的と伺っていますが、Windowsの更新や アプリケーションソフトの再インストールなども伴うので躊躇があって今回はCドライブ丸ごと コピーの方法で行いました。

Cドライブを丸ごとコピーするにはWin10やフリーのソフトも色々あるようで、今回も以前 他のPCで上手くいったソフト「Macrium Reflect=英語版」でも試みましたが上手く行かず PC愛好会の皆さんから頂いたヒントが有力な手掛かりになって、目的を果たせました。

しかし、当初つまずいた原因は今のところ定かではありません。

Cドライブを丸ごとコピーするソフトは、例えば下記の様に一杯あるようですが選択に困ります。 <https://freesoft-100.com/pasokon/hdd-backup.html>

私のような素人はSSDに付属するソフトを使うのが無難かと思っています。 また、SSDへの換装の目的は申すまでもなくPCの動作改善です。この改善には、例えば 常駐ソフト削除・ストレージのゴミ掃除・OSのリフレッシュなど、他にも有効な手段が 多くあります。これらの関連資料を武井さんからお借りした"日経PC21-2018-9月号"記事を コピーして、このファイルシートに転載させて頂きました。

そして、これらの改善効果を確認したり、CPUやメモリーの使用状況にも興味があります。 PC動作確認には、フリーソフトによるベンチマークテストやWin10の「イベントビューアー」 などがあるようですが、私はガジェットの"CPUメーターとメモリの利用状況"を表示して 目安にしています。(注:ガジェットはマイクロソフトがサポートを行わなくなったので ウィルス対策の観点から利用は推奨されていなくて、個人の責任で使うことになっています)

## 5 補足

PCの動作状況を把握したり、PC動作速度を改善したりする主な手段を添付しました。 項目と内容は次ページの通りです。 以上

> H30.9.10 宮内 孟 H30.11.5追補

(1) ファイル名:ノートPC・SSDに・重いを改善

シート名 ①SSD換装報告:宮内が行った換装の報告です

②ガジェットCPUメーター:ディスクトップにCPUの動作状況を

表示させるガジェットの紹介です。

③PC21SSD換装:PC21の記事、

SSD換装の手順や注意が記載されています。

④PC21常駐ソフトの削除:タスクマネージャーなどを使って常駐ソフトの 動作状況などを調べ、使わない常駐ソフトを削除

⑤ストレージのゴミ掃除:溜まってしまうストレージのゴミを掃除

⑥OSのリフレッシュ:OSをリフレッシュ、又は購入時の状態に戻して 劇的にPCの動作を改善する方法